# Quest®

Domain Rewrite

## **Quick Start Guide**

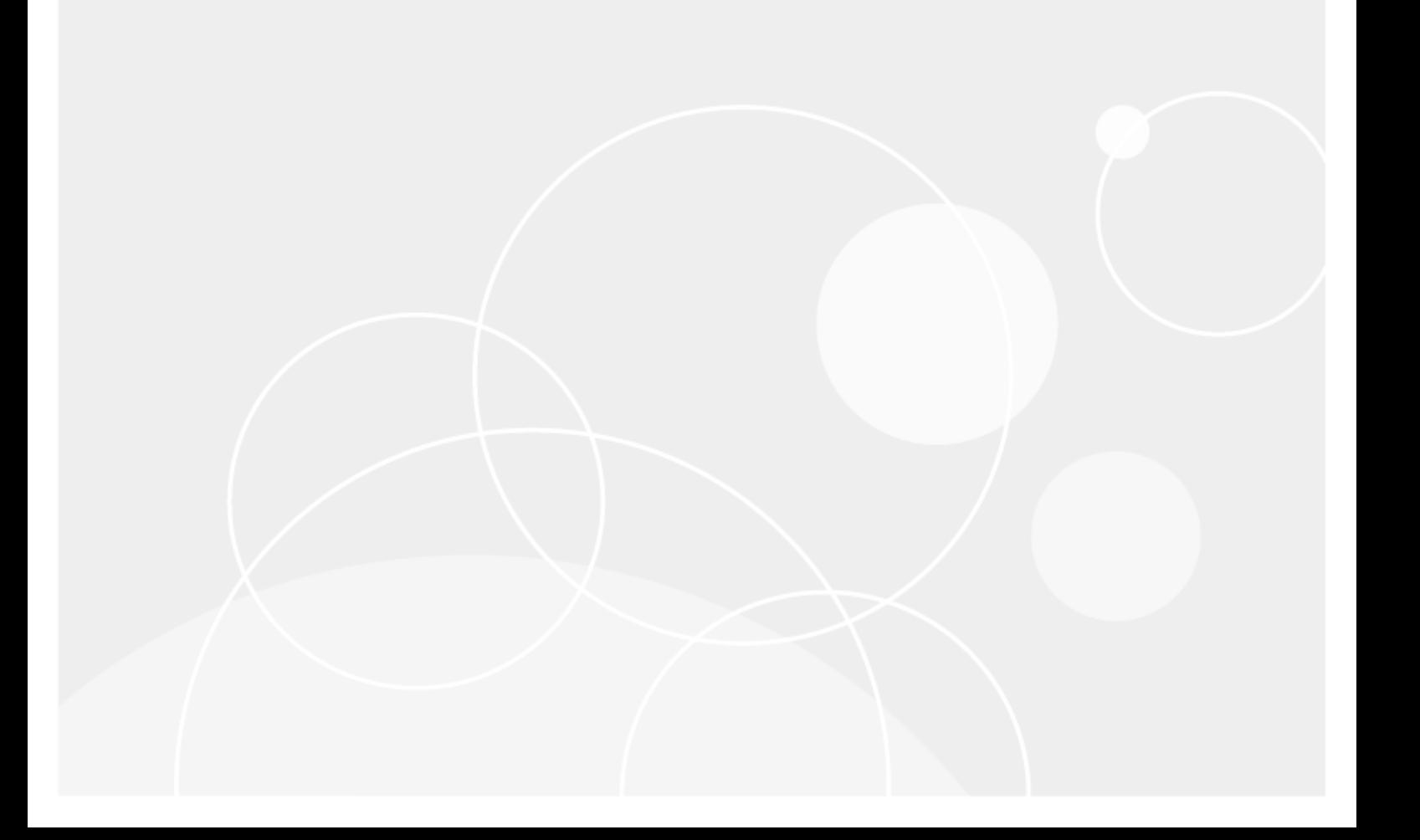

#### **© 2024 Quest Software Inc.**

#### **ALL RIGHTS RESERVED.**

This guide contains proprietary information protected by copyright. The software described in this guide is furnished under a software license or nondisclosure agreement. This software may be used or copied only in accordance with the terms of the applicable agreement. No part of this guide may be reproduced or transmitted in any form or by any means, electronic or mechanical, including photocopying and recording for any purpose other than the purchaser's personal use without the written permission of Quest Software Inc.

The information in this document is provided in connection with Quest Software products. No license, express or implied, by estoppel or otherwise, to any intellectual property right is granted by this document or in connection with the sale of Quest Software products. EXCEPT AS SET FORTH IN THE TERMS AND CONDITIONS AS SPECIFIED IN THE LICENSE AGREEMENT FOR THIS PRODUCT, QUEST SOFTWARE ASSUMES NO LIABILITY WHATSOEVER AND DISCLAIMS ANY EXPRESS, IMPLIED OR STATUTORY WARRANTY RELATING TO ITS PRODUCTS INCLUDING, BUT NOT LIMITED TO, THE IMPLIED WARRANTY OF MERCHANTABILITY, FITNESS FOR A PARTICULAR PURPOSE, OR NON-INFRINGEMENT. IN NO EVENT SHALL QUEST SOFTWARE BE LIABLE FOR ANY DIRECT, INDIRECT, CONSEQUENTIAL, PUNITIVE, SPECIAL OR INCIDENTAL DAMAGES (INCLUDING, WITHOUT LIMITATION, DAMAGES FOR LOSS OF PROFITS, BUSINESS INTERRUPTION OR LOSS OF INFORMATION) ARISING OUT OF THE USE OR INABILITY TO USE THIS DOCUMENT, EVEN IF QUEST SOFTWARE HAS BEEN ADVISED OF THE POSSIBILITY OF SUCH DAMAGES. Quest Software makes no representations or warranties with respect to the accuracy or completeness of the contents of this document and reserves the right to make changes to specifications and product descriptions at any time without notice. Quest Software does not make any commitment to update the information contained in this document.

If you have any questions regarding your potential use of this material, contact:

Quest Software Inc.

Attn: LEGAL Dept

4 Polaris Way

Aliso Viejo, CA 92656

Refer to our Web site [\(https://www.quest.com\)](https://www.quest.com/) for regional and international office information.

#### **Patents**

Quest Software is proud of our advanced technology. Patents and pending patents may apply to this product. For the most current information about applicable patents for this product, please visit our website at<https://www.quest.com/legal> .

#### **Trademarks**

Quest, the Quest logo, and Join the Innovation are trademarks and registered trademarks of Quest Software Inc. For a complete list of Quest marks, visi[t https://www.quest.com/legal/trademark-information.aspx.](https://www.quest.com/legal/trademark-information.aspx) All other trademarks and registered trademarks are property of their respective owners.

#### **Legend**

**CAUTION: A CAUTION icon indicates potential damage to hardware or loss of data if instructions are not followed.**

**IMPORTANT**, **NOTE**, **TIP**, **MOBILE**, or **VIDEO:** An information icon indicates supporting information.

Domain Rewrite – Quick Start Guide Updated – March 2024

# **Contents**

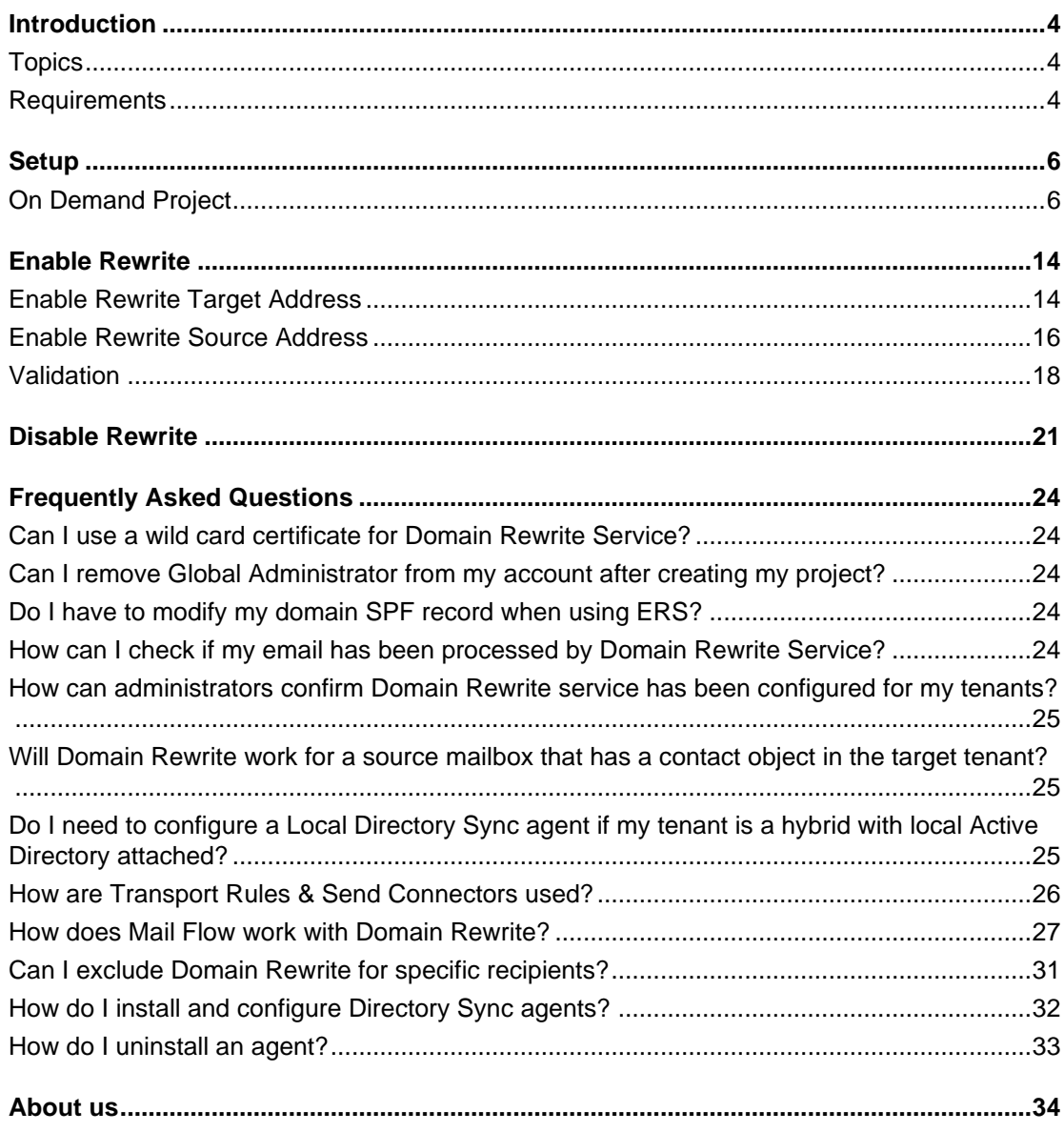

# **Introduction**

1

<span id="page-3-0"></span>On Demand Migration provides the "Domain Rewrite" or Email Rewrite (ERS) functionality. This powerful feature allow end users to communicate from a common email domain from Day One—on both inbound and outbound mail—so you present as a unified, cohesive brand. And, you get all of this without downtime — so you won't have critical gaps in communication.

This step-by-step guide walks through how to configure On Demand Migration Domain Rewrite service between two Microsoft 365 tenants.

# <span id="page-3-1"></span>**Topics**

This guide covers the following topics:

- **Domain Rewrite project requirements**
- Configuring an On Demand Migration Domain Rewrite Project
- **Enabling the Rewrite**
- **Email Rewrite validation**
- **Disabling the Rewrite**
- **Frequently Asked Questions**

## <span id="page-3-2"></span>**Requirements**

### **Project Requirements**

#### **General**

● Client is licensed for On Demand Migration Domain Rewrite

#### **Microsoft Entra ID Application Account**

● An account with Global Administrator Role is required for each Microsoft 365 tenant to grant permissions and establish connection when adding a Cloud Environment.

#### **Microsoft Entra ID PowerShell Accounts**

- Three (3) PowerShell accounts are automatically created to read and update objects in the cloud. To do this an OAuth token is used from the account used to add the Cloud Environment.
- At least one (1) E1 or above license must be available to be assigned to the PowerShell account for Domain Move/Domain Rewrite Projects.
- The accounts must be excluded from MFA requirements.

### **Additional Requirements for Hybrid Tenants**

*Important:* A local Directory Sync agent is only required when working with Hybrid MailUsers (a mailuser object synced with a local active directory object).

#### **General**

- One dedicated server for each On-Premise Active Directory to install the Directory Sync agent
- Permissions to download and install Directory Sync agent

#### **Local Active Directory Account**

● Agent installer will prompt for a domain account with permission to read and write on-premises Active Directory.

#### **Hardwar[e](https://support.quest.com/technical-documents/on-demand-migration/current/active-directory-user-guide#Hardware)**

The local agent must meet the following minimum hardware requirements:

- At least one (1) Windows Server 2012 R2, 2016 or 2019
- Additional Windows servers may be deployed; limit of 5.
- CPU: 4 Cores
- Memory: 4GB Free
- Disk: 40GB Free Disk Space excluding Operating System.

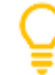

*Important Tip:* Do not install local agents on AD domain controllers in a production environment.

The local agent must meet the following minimum software requirements:

- Windows Server 2012 R2, 2016 or 2019
- .NET 4.7.2. NOTE: .NET will automatically be installed if needed.
- TLS 1.2 or higher

#### **Domain and Forest Functional Level[s](https://support.quest.com/technical-documents/on-demand-migration/current/active-directory-user-guide#FunctionalLevels)**

● 2012 R2 or 2016

#### **Network**

- Directory Sync web interface use TCP port 443 (HTTPS).
- Agent web connections use port 443 to Directory Sync host application.
- DCs use TCP ports 139, 389 (UDP), 445, and 3268.

# **Setup**

<span id="page-5-1"></span><span id="page-5-0"></span>This topic describes how to set up the On Demand Migration Domain Rewrite Project.

## **On Demand Project**

This section explains how to add a Microsoft 365 tenant and configure a domain rewrite project using On Demand Migration. During project setup an Office 365 Global Administrator account is initially required to add each tenant to the project.

### **How to add a Microsoft 365 tenant**

Follow these steps to add each Microsoft 365 tenant for On Demand Migration. If there is an existing tenant from another project, it can be reused.

- 1. Log in to *[On](https://quest-on-demand.com/#/mydashboard) Demand*
- 2. Navigate to *Tenants*
- 3. Choose the *Add Tenant* button
- *4.* Select Commerical Tenant, and choose *Add Commerical or GCC Tenant* and choose *OK.*
- *5.* Log in to *Office 365 with a* Global Administrator account for the source tenant.
- 6. Accept the requested Application Permissions
- 7. Choose *Finish*
- 8. Repeat steps 2 8 for the target tenant

### **Setting up the Domain Rewrite Project**

Follow these steps to setup the Domain Rewrite Project.

- 1. Log in to *[On](https://quest-on-demand.com/#/mydashboard) Demand*
- 2. Navigate to *Migration*
- 3. Select an existing migration project
- 4. Click on Domain Rewrite from the Project Dashboard

### **Domain Rewrite**

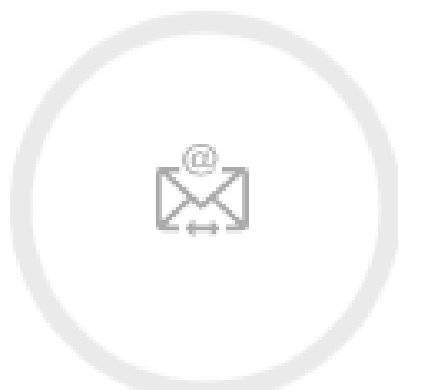

5. Once the On Demand Migration Domain Rewrite module is loaded, click on the Domain Rewrite icon in the main dash view.

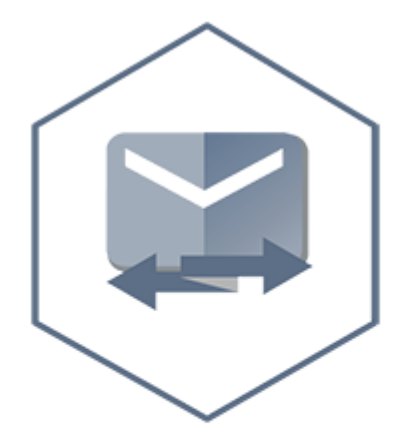

**Domain Rewrite** 

Domain rewrite services for Microsoft 365 and Office 365.

- 6. Click the New Project button and bring up the project setup wizard
- 7. Provide a name and description for the project and click *Next*
- 8. Click on the New button to create a new environment or choose any existing environments from the list. Click *Next* once you have at least two environments selected.

**DEMO 2 TO DEMO3 ERS** 

#### Which environments do you want to use?

Choose your source and target environments or click New Environment to add a new one.

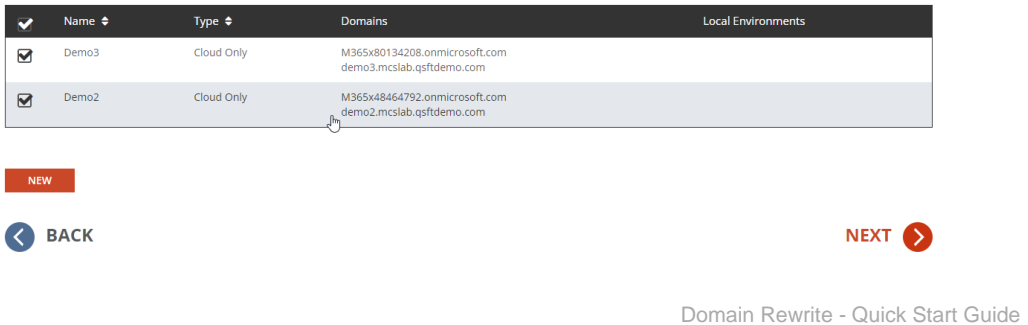

*Important Tip:* When adding a new environment, On Demand will automatically detect if the tenant is Hybrid or Cloud Only. Hybrid Environments require additional configuration for each local Active Directory attached to the tenant.

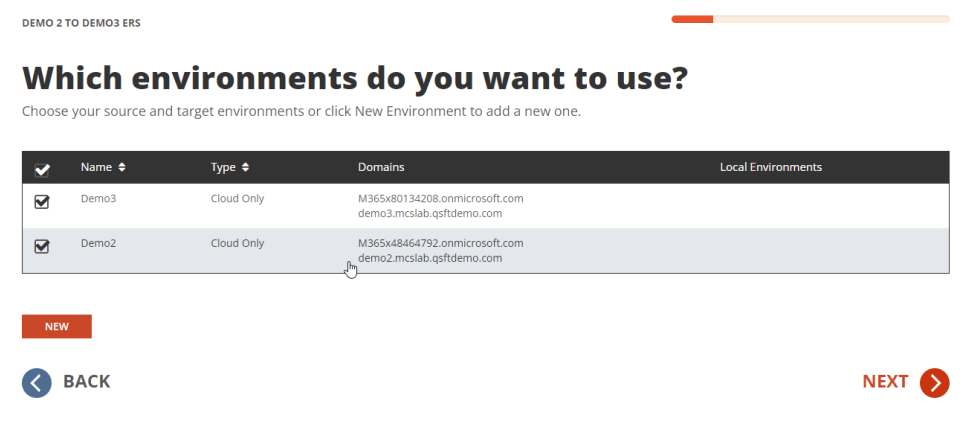

9. Choose the source and target environments from the dropdown menu and click *Next.*

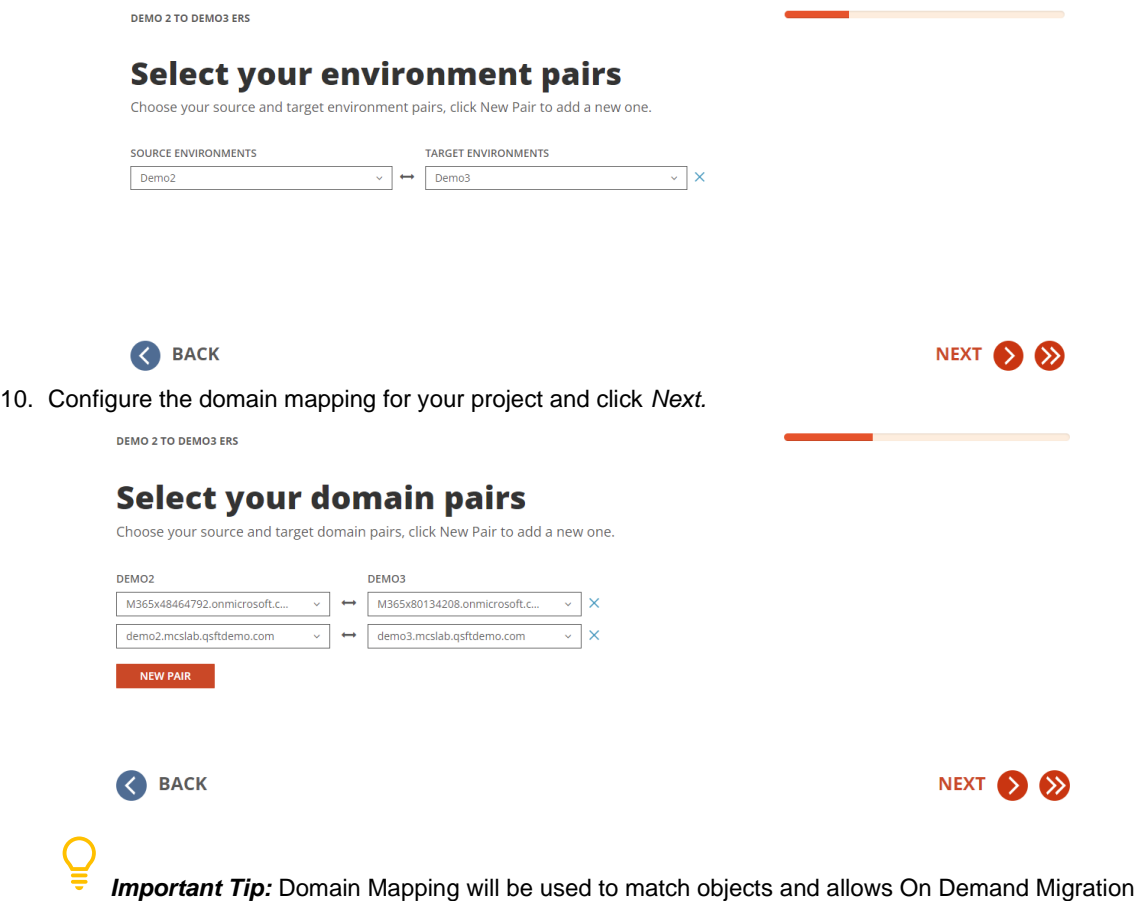

Domain Rewrite to add the source domain to all matched target objects.

11. Configure the attributes to use to match users and groups. Once complete, click *Next*

Domain Rewrite - Quick Start Guide

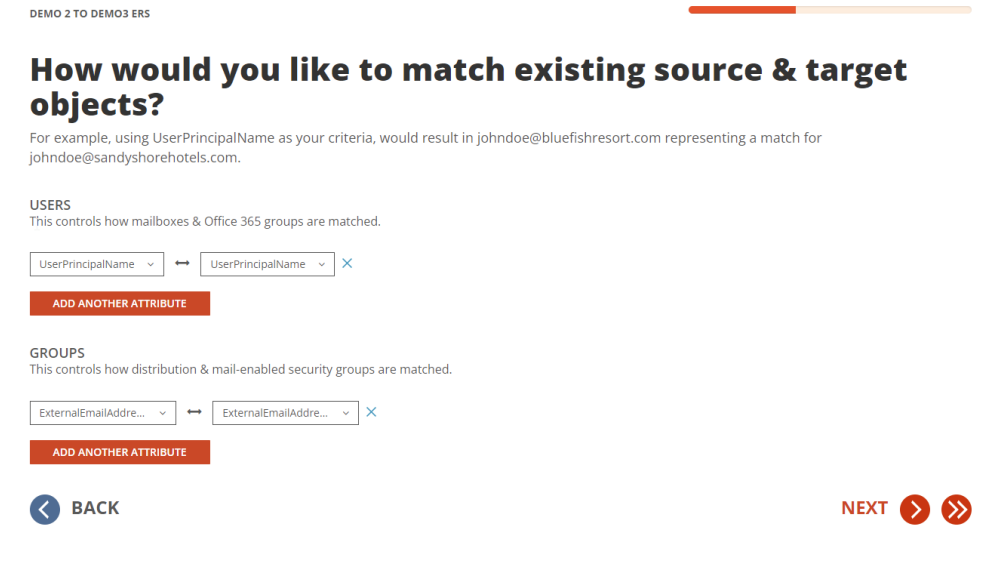

**Important Tip:** Multiple attributes can be selected and On Demand Migration will evaluate each one until it finds a matching source and target object. If more than one attribute is selected, the first attribute that matches is used.

12. If there are Hybrid Environments, download the Directory Sync agent and copy the Registration URL and Registration Keys for each environment. These will be used during the agent installation and configuration.

### Let's download the Directory Sync agents.

Directory Sync will need to be installed in each on-premises Active Directory forest that is within the scope of this project. ●

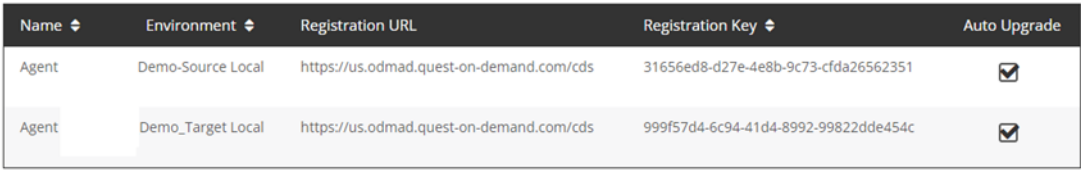

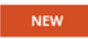

**DOWNLOAD AGENT** 

13. Select Yes, Let's Do it to continue with Domain Rewrite project configuration.

**DEMO 2 TO DEMO3 ERS** 

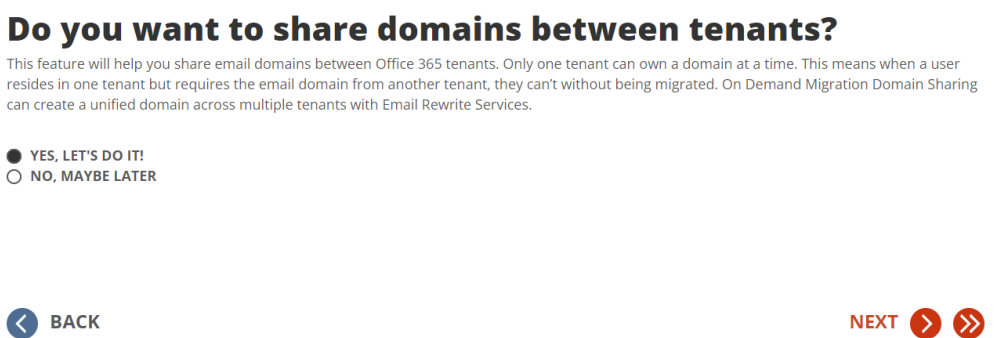

14. Now we need to configure the DKIM signature for your domain.

### Just a little more to go! We promise.

Now we need your help to complete the setup of the email security features of Domain Sharing Email Rewrite Services. When emails are rewritten by ERS, receiving servers must be able to validate and trust the authenticity of the sender. To do this ERS will sign each email with a DKIM signature. This signature contains a public and private key that must be compared using public DNS to verify ownership of the domain(s).

By default, all your accepted domains are eligible for a DKIM signature. If you wish to exclude a domain from ERS because you know it is not-in-use, then you may uncheck the domain to exclude it. Microsoft domains are automatically excluded.

To finish the setup of the DKIM signature, please publish each DNS TXT record for all eligible accepted domains. We will verify each record before<br>allowing you to move onto the next step. For more information, please see o

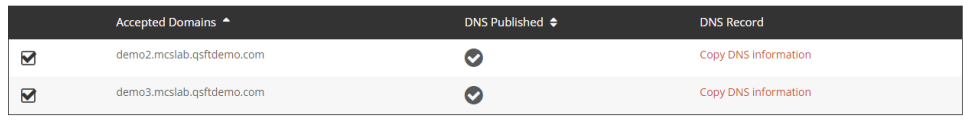

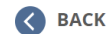

- 15. Copy the DNS record into a notepad and create a TXT record for your domain. For the purpose of this guide we will create the TXT record for each domain in Azure DNS Zone.
	- Demo2.mcslab.qsftdemo.com

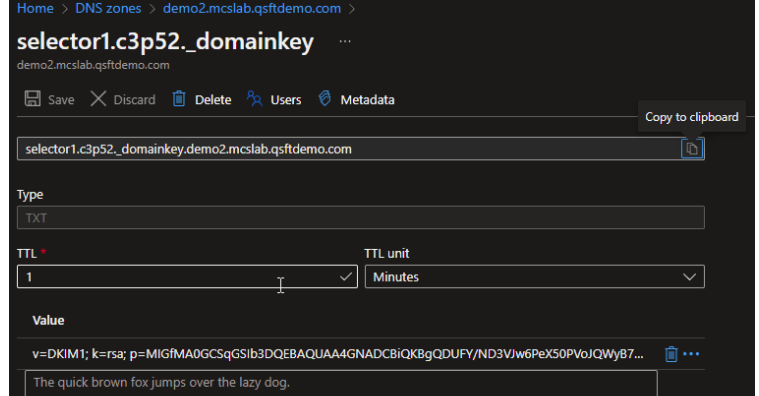

• Demo3.mcslab.qsftdemo.com

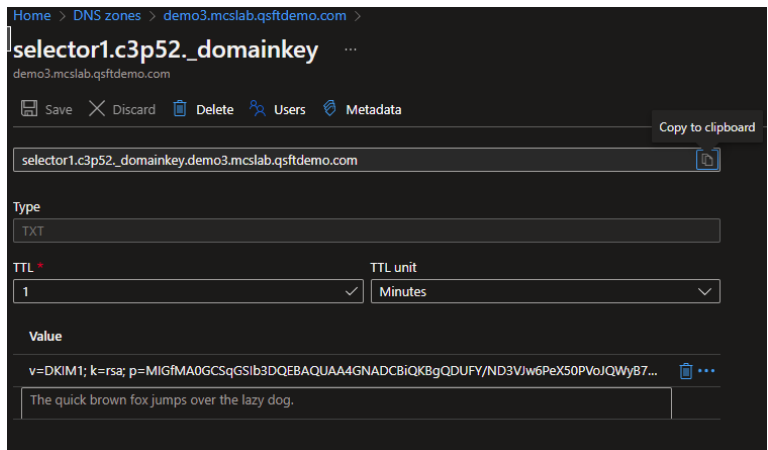

16. On Demand Migration Domain Rewrite will validate the TXT record and update the DNS Publish Status. After the TXT Records are published, Click on *Next* to continue.

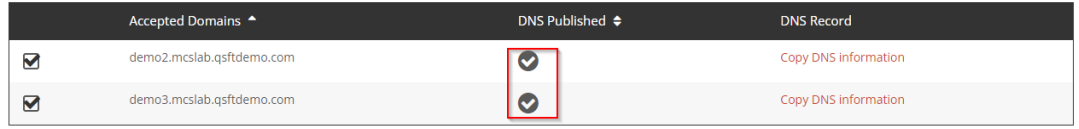

NEXT >

**Important Tip:** Each participating Accepted SMTP Domain from the source and target tenants will require to enable DKIM at the tenant level, additional information can be found at this Microsoft Link [How](https://learn.microsoft.com/en-us/microsoft-365/security/office-365-security/email-authentication-dkim-configure?view=o365-worldwide)  [to use DKIM for email in your custom domain -](https://learn.microsoft.com/en-us/microsoft-365/security/office-365-security/email-authentication-dkim-configure?view=o365-worldwide) Office 365 | Microsoft Learn

17. Upload a SSL Certificate for each environment. On Demand Migration will ensure mail delivered during a domain rewrite is always encrypted, secure and private by using this SSL Certificate. Click *Next* once the certificates are uploaded.

**DEMO 2 TO DEMO3 ERS** 

### **TLS\SSL Certificates**

To ensure mail delivered during a domain move is always encrypted, secure and private we'll need one valid public SSL certificate for each tenant environment. Upload a valid SSL certificate in the PFX file format for each environment and be sure to have your certificate password handy. The subject of the certificate must match one of the accepted domains in the environment and it cannot be a domain that will be moved. For more information visit our online help

Upload a valid SSL certificate in the PFX file format for each environment. Be sure to have your certificate password handy. The subject of the certificate must match to one of the accepted domain in the environment and it can not be the domain that will be moved. For more information visit our online help.

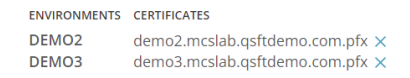

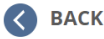

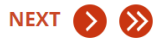

**Important Tip:** A single subject certificate with both private and public key must be used.

- 18. Review the project configuration settings and click *Next*
- 19. Enter an email address and click on *Start Discovery* to finish the project setup

### **Validating Object Matches**

This section provides a step-by-step guide on how to validate object matching.

- 1. Log in to *[On](https://quest-on-demand.com/#/mydashboard) Demand*
- 2. Navigate to *Migration, s*elect the project and click on Domain Rewrite.
- 3. Select the Domain Rewrite project previously configured.
- 4. From the Domain Rewrite Project dashboard, verify the Users, Groups and Domain Matching information:

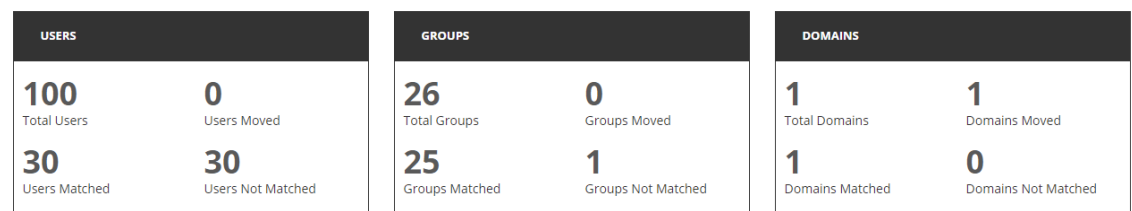

5. Click on the total users link to see all Users, then click on Filter and select the *Matched* checkbox.

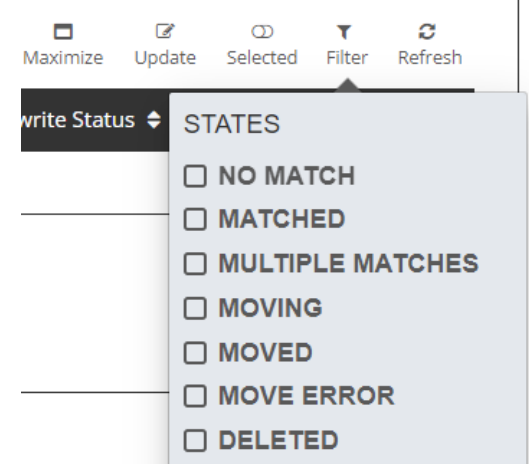

6. Validate that the users are correctly matched, as shown below.

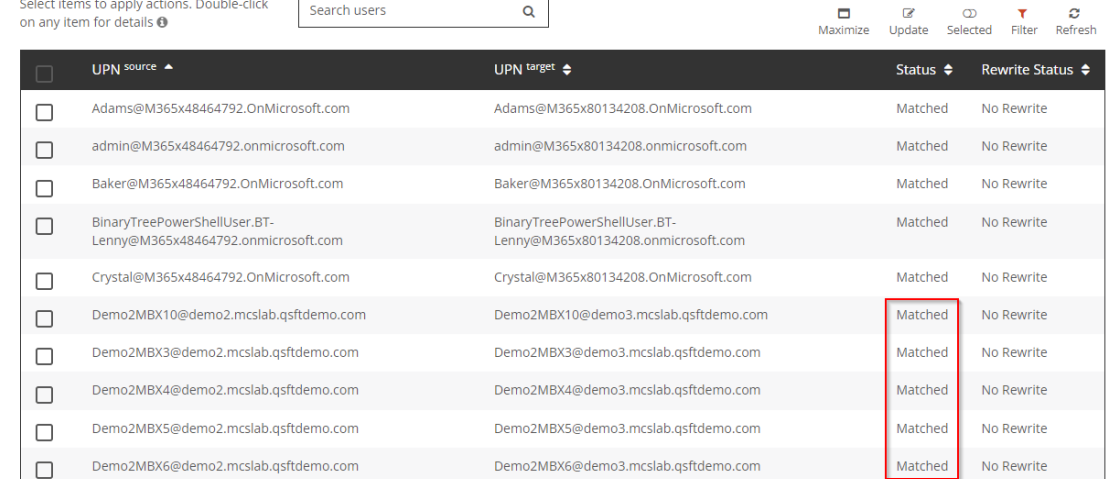

If the Domain Rewrite project is unable to automatically match the users by attributes, you can upload a user list to be used as a mapping file. This process will only update the users found in the file and will not impact any other users in your project.

### **Uploading a CSV for User Matching**

1. Click *Update* to open the CSV upload wizard.

| <b>USERS + MAILBOXES</b> |                                                                          |                                  | <b>MIGRATION WAVES</b> |                                          |                                   |
|--------------------------|--------------------------------------------------------------------------|----------------------------------|------------------------|------------------------------------------|-----------------------------------|
|                          | Select items to apply actions. Double-click<br>on any item for details @ | Search users<br>Q                |                        | о<br>B<br>Maximize<br>Selected<br>Update | $\tau$ $\infty$<br>Filter Refresh |
|                          | <b>I IPN</b> source ▲                                                    | $UPN$ target $\triangle$         | Status $\triangle$     | <b>Rewrite Status ♦</b>                  | Wave $\triangleq$                 |
|                          | Lab1ERSUser01@lab1.leagueteam.us                                         | Lab1ERSUser01@lab2.leagueteam.us | <b>Enabled Rewrite</b> | <b>Target Address</b>                    | ERS                               |
|                          | Lab1ERSUser02@lab1.leagueteam.us                                         | Lab1ERSUser02@lab2.leagueteam.us | <b>Fnabled Rewrite</b> | Source Address                           | <b>ERS</b>                        |

2. Click *Download Example List*.

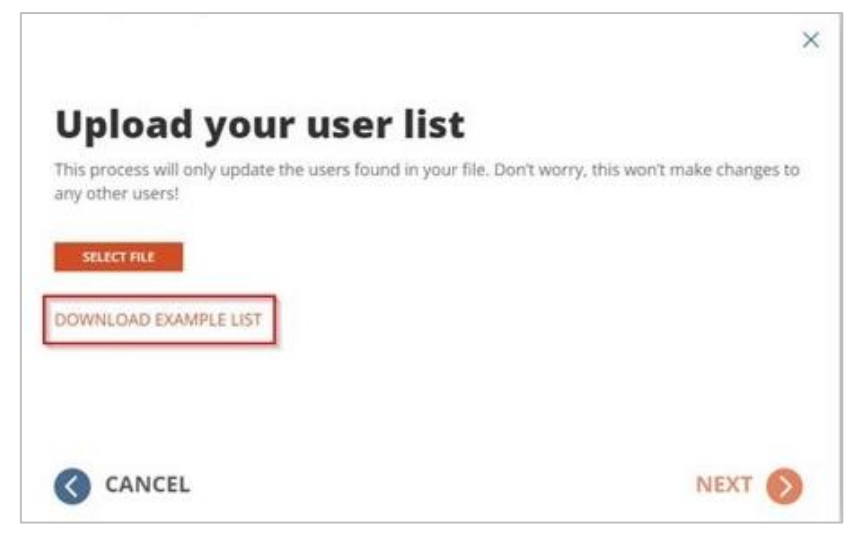

- 3. Use this example file to build your mapping list.
	- a. Populate the Source UPN and Target UPN columns with the desired mappings.
	- b. You can leave the Wave column blank.
	- c. The mapping list can contain a maximum of 1000 lines. You can create multiple mapping files and rerun the wizard to upload additional mappings.
	- d. After building your list, save as a CSV file.
- 4. Click *Select File*.

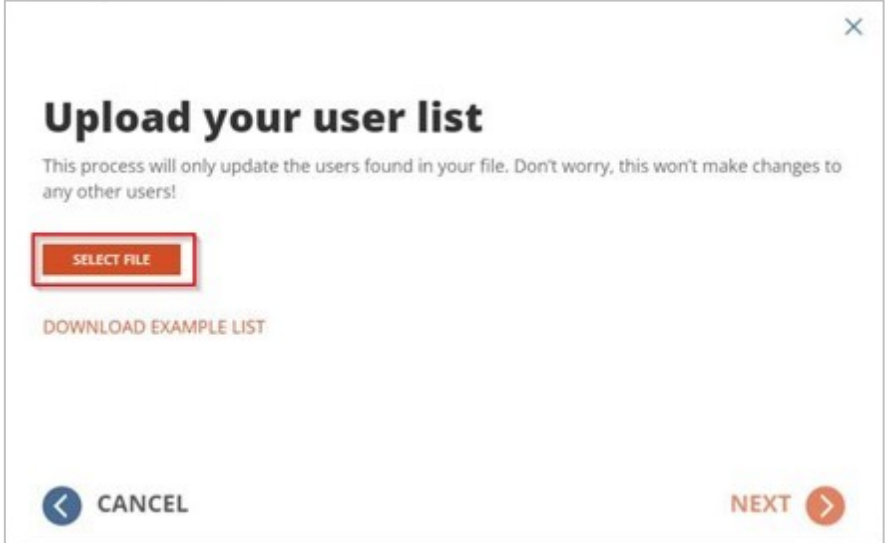

- 5. Locate the CSV file and click *Next*.
- 6. If there are errors within the file, click Fix Errors Now to review the errors.
	- a. Download the CSV file of users with errors.
	- b. Examine the file and fix any errors found.
	- c. Re-upload the modified file.
	- d. If errors are still found, you can repeat this process as necessary.
	- e. You can also click *Proceed As Is* to ignore the accounts with errors and map the remaining users.

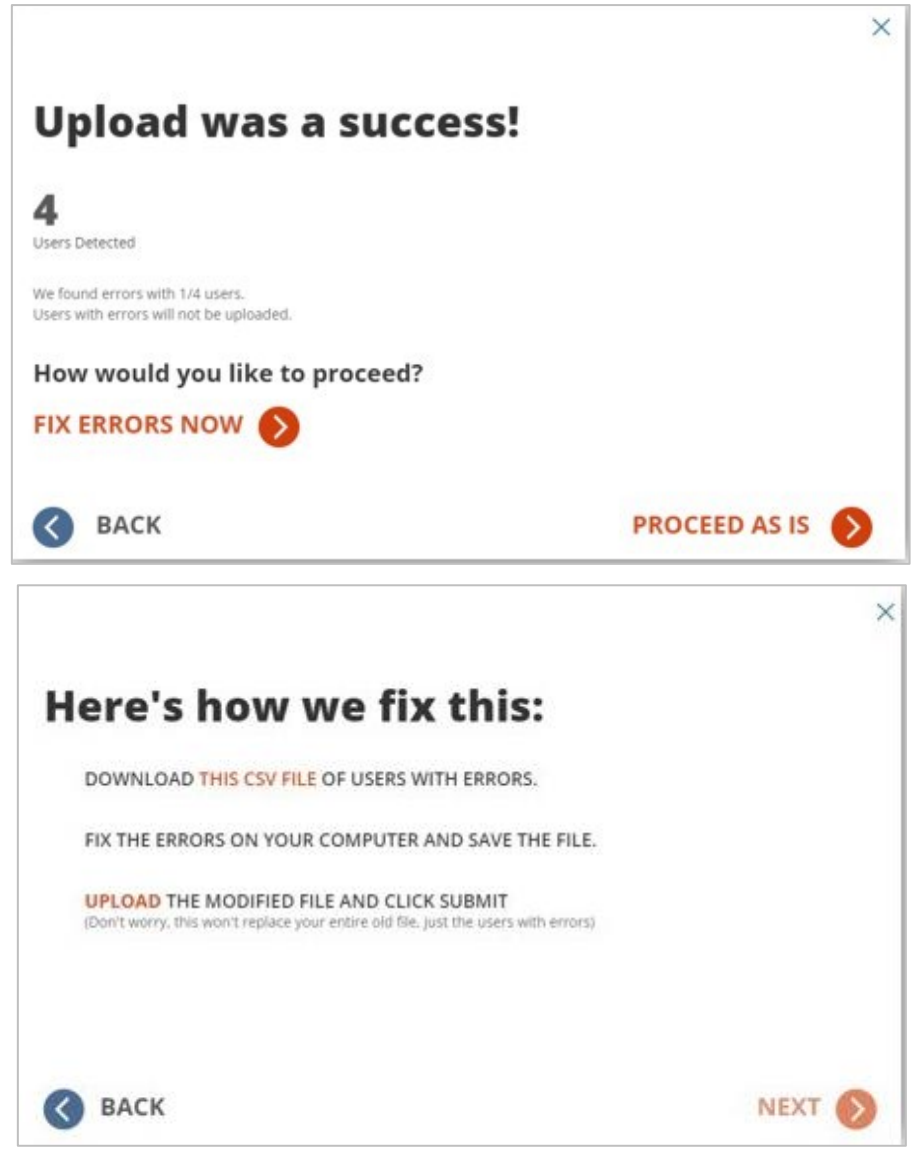

- 7. If there are no errors within the file, the upload is complete.
- <span id="page-13-0"></span>8. Validate that the users are correctly matched.

# **Enable Rewrite**

This section explains how to enable domain rewrite service for your users using On Demand Migration Domain Rewrite. Be sure to review the Frequently Asked Questions section.

## <span id="page-13-1"></span>**Enable Rewrite Target Address**

1. Log in to *[On](https://quest-on-demand.com/#/mydashboard) Demand*

- 2. Navigate to *Migration, s*elect the project and click on Domain Rewrite.
- 3. Select the Domain Rewrite project previously configured.
- 4. Click on the *Total Users* link. Then select a matched user and click on the Email Rewrite drop down action menu. Click *Apply Action*.

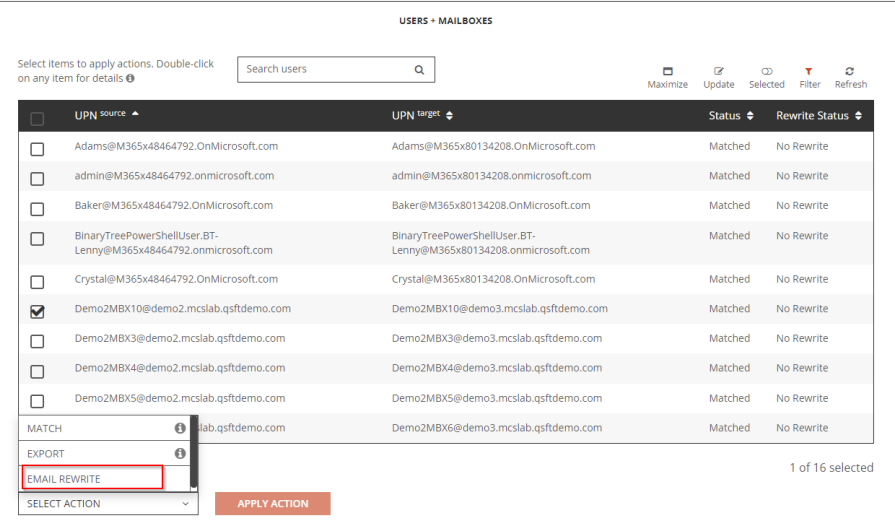

5. Select Rewrite with Target Address option and click on *Submit.*

#### Which Email Address Rewrite Mode would you like to configure for the selected user(s)?

#### O REWRITE WITH SOURCE ADDRESS

- O PREPARE USER(S) FOR ADDRESS REWRITE Source user mail forwarding will be enabled and set to the target user's
- $\bigcap$  ENABLE USER(S) FOR ADDRESS REWRITE

Choose this mode when user's active mailbox is in the Target Tenant and email is sent out, the sent-from email address will be re-written as the source tenant address. Source user mail forwarding will be enabled and set to the target user's PrimarySMTPAddress to ensure email

SKIP MAIL FORWARDING CONFIGURATION Existing forwarding rules will not be modified.

#### REWRITE WITH TARGET ADDRESS

#### O PREPARE USER(S) FOR ADDRESS REWRITE

Target user mail forwarding will be enabled and set to the source user's PrimarySMTPAddress.

#### ○ ENABLE USER(S) FOR ADDRESS REWRITE

Choose this mode when user's active mailbox is in the source tenant and email is sent out, the sent-from email address will be re-written as the target tenant address. Target user mail forwarding will be enabled and set to the source user's PrimarySMTPAddress to ensure email repliability.

SKIP MAIL FORWARDING CONFIGURATION

Existing forwarding rules will not be modified

CANCEL

6. Allow the Email Rewrite Prepare job to finish. After the job is completed, the User Status should be set to Enabled Rewrite, and Rewrite Status should be set to Target Address.

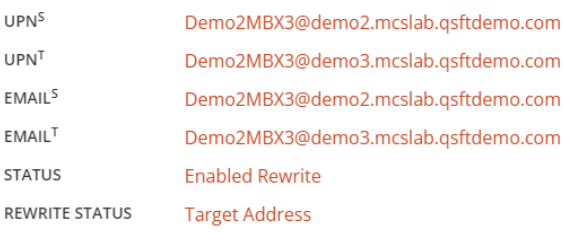

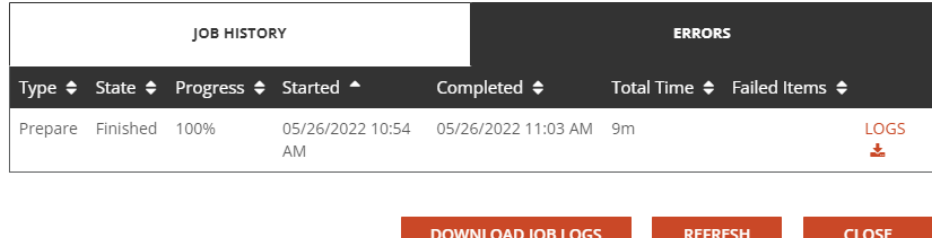

- 7. Review the prepare job log and validate the users setting in Exchange Online.
	- a. The target tenant mailbox should have a forwarding rule configured and pointed to the source mailbox's PrimarySMTPAddress

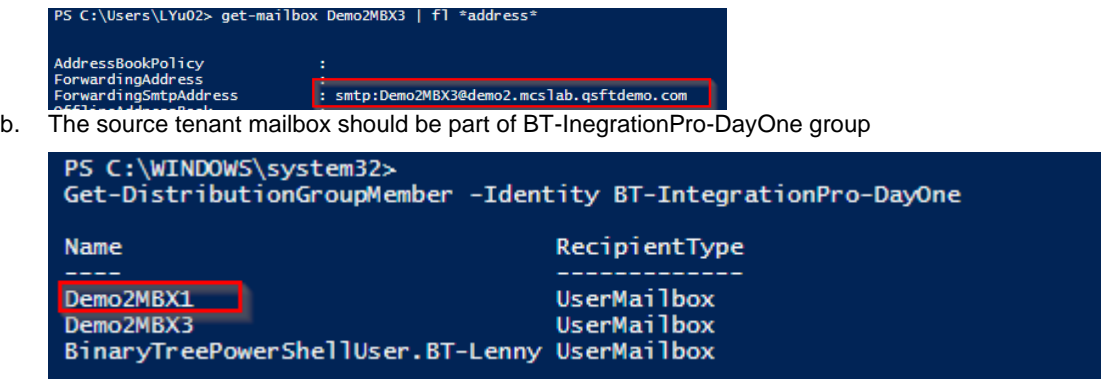

### <span id="page-15-0"></span>**Enable Rewrite Source Address**

- 1. Log in to *[On](https://quest-on-demand.com/#/mydashboard) Demand*
- 2. Navigate to *Migration, s*elect the project and click on Domain Rewrite.
- 3. Select the Domain Rewrite project previously configured.
- 4. Click on the *Total Users* link. Then select a matched user and click on the Email Rwrite drop down action menu. Click *Apply Action*.

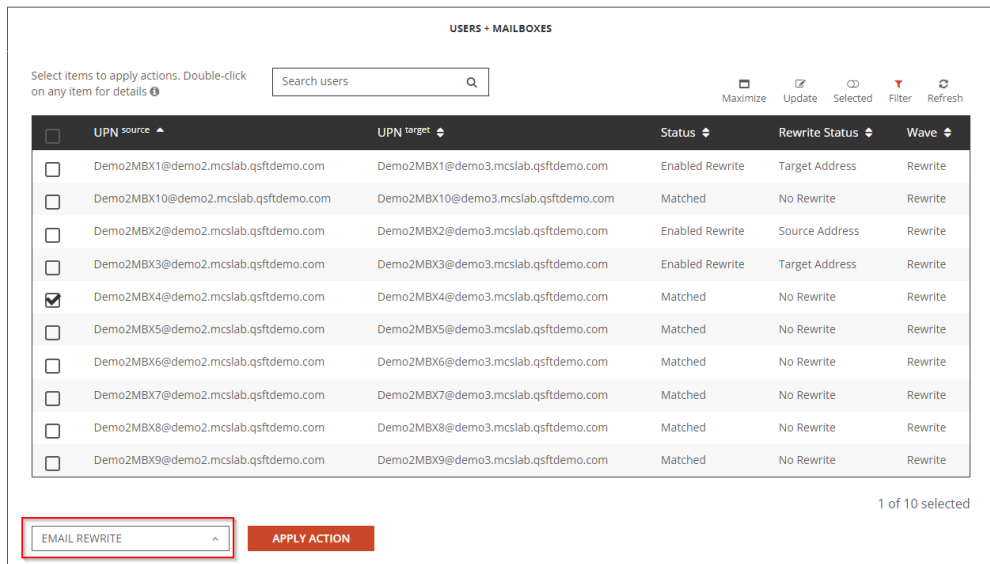

5. Select Rewrite with Source Address option and click on *Submit.*

#### Which Email Address Rewrite Mode would you like to configure for the selected user(s)?

- REWRITE WITH SOURCE ADDRESS
	- O PREPARE USER(S) FOR ADDRESS REWRITE

Source user mail forwarding will be enabled and set to the target user's PrimarySMTPAddress.

O ENABLE USER(S) FOR ADDRESS REWRITE

Choose this mode when user's active mailbox is in the Target Tenant and email is sent out, the sent-from email address will be re-written as the source tenant address. Source user mail forwarding will be enabled and set to the target user's PrimarySMTPAddress to ensure email repliability.

SKIP MAIL FORWARDING CONFIGURATION

Existing forwarding rules will not be modif

#### O REWRITE WITH TARGET ADDRESS

- O PREPARE USER(S) FOR ADDRESS REWRITE Target user mail forwarding will be enabled and set to the source user's
- PrimarySMTPAddress O ENABLE USER(S) FOR ADDRESS REWRITE

Choose this mode when user's active mailbox is in the source tenant and email is sent out, the sent-from email address will be re-written as the target tenant address. Target user mail forwarding will be enabled and set to the source user's PrimarySMTPAddress to ensure email repliability.

SKIP MAIL FORWARDING CONFIGURATION

Existing forwarding rules will not be modified

CANCEL

6. Allow the Email Rewrite Prepare job to finish. After the job is completed, the User Status should be set to Enabled Rewrite, and Rewrite Status should be set to Source Address.

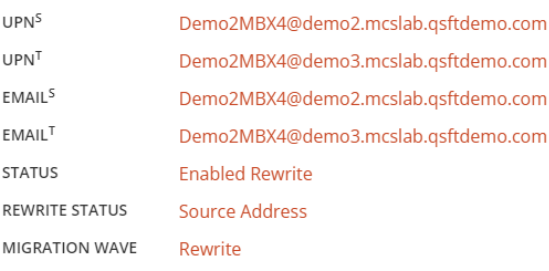

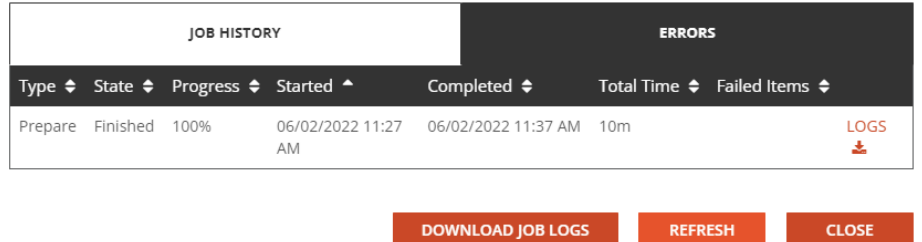

- 7. Review the prepare job log and validate the users setting in Exchange Online.
	- a. The Source tenant mailbox should have a forwarding rule configured and pointed to the target mailbox's PrimarySMTPAddress

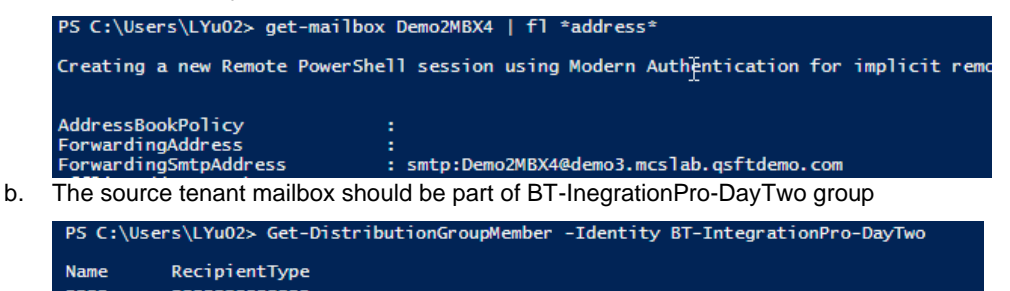

## <span id="page-17-0"></span>**Validation**

This section explains how to validate end users mail flow after On Demand Migration Domain Rewrite service has enabled. For the purpose of this guide, we have configured both Rewrite Target Address and Rewrite Source Address for our test users. Users with rewrite enabled will have their email address will be rewritten based on the rewrite mode as described below:

**Rewrite with Target Address –** Email sent by the user's active mailbox in the source tenant will have the address rewritten for both outbound and inbound messages. Demo2MBX1@Demo2.MCSLab.gsftdemo.com is the source mailbox, all external recipients will see the email address rewritten as [Demo2MBX1@Demo3.MCSLab.qsftdemo.com.](mailto:Demo2MBX1@Demo3.MCSLab.qsftdemo.com)

**Rewrite with Source Address –** Email sent by the user's active mailbox in the target tenant will have the address rewritten for both outbound and inbound messages. [Demo2MBX2@Demo3.MCSLab.qsftdemo.com](mailto:Demo2MBX2@Demo3.MCSLab.qsftdemo.com) is the target mailbox, all external recipients will see the email address rewritten as [Demo2MBX1@Demo2.MCSLab.qsftdemo.com.](mailto:Demo2MBX1@Demo2.MCSLab.qsftdemo.com)

Be sure to review the Frequently Asked Questions section.

- 1. Log in to *[On](https://quest-on-demand.com/#/mydashboard) Demand*
- 2. Navigate to *Migration, s*elect the project and click on Domain Rewrite.
- 3. Select the Domain Rewrite project previously configured.
- 4. Click on the *Total Users* link. Select "Enabled Rewrite" filter option to display all users have Rewrite enabled. For the purpose of this guide, following users will have the below rewrite status.
	- a. Rewrite with Target Address:
		- i. Source User Email Address [Demo2MBX1@demo2.mcslab.qsftdemo.com](mailto:Demo2MBX1@demo2.mcslab.qsftdemo.com) rewritten to [Demo2MBX1@demo3.mcslab.qsftdemo.com](mailto:Demo2MBX1@demo3.mcslab.qsftdemo.com)
		- ii. Source User Email Address [Demo2MBX3@demo2.mcslab.qsftdemo.com](mailto:Demo2MBX3@demo2.mcslab.qsftdemo.com) rewritten to [Demo2MBX3@demo3.mcslab.qsftdemo.com](mailto:Demo2MBX3@demo3.mcslab.qsftdemo.com)
	- b. Rewrite with Source Address:
		- i. Target User Email Addres[s Demo2MBX2@demo3.mcslab.qsftdemo.com](mailto:Demo2MBX2@demo3.mcslab.qsftdemo.com) rewritten to [Demo2MBX2@demo2.mcslab.qsftdemo.com](mailto:Demo2MBX2@demo2.mcslab.qsftdemo.com)
- 5. Setup Outlook Profile for one of the users with Rewrite Target Address enabled.
- 6. Send an email from the source user and add the following users as the recipient
	- a. An External User
	- b. An user without Email Rewrite enabled in the target tenant
	- c. An user with Rewrite Source Address enabled in the target tenant
- 7. Log onto the external user and verify the sender email address domain name is "demo3.mcslab.qsftdemo.com"

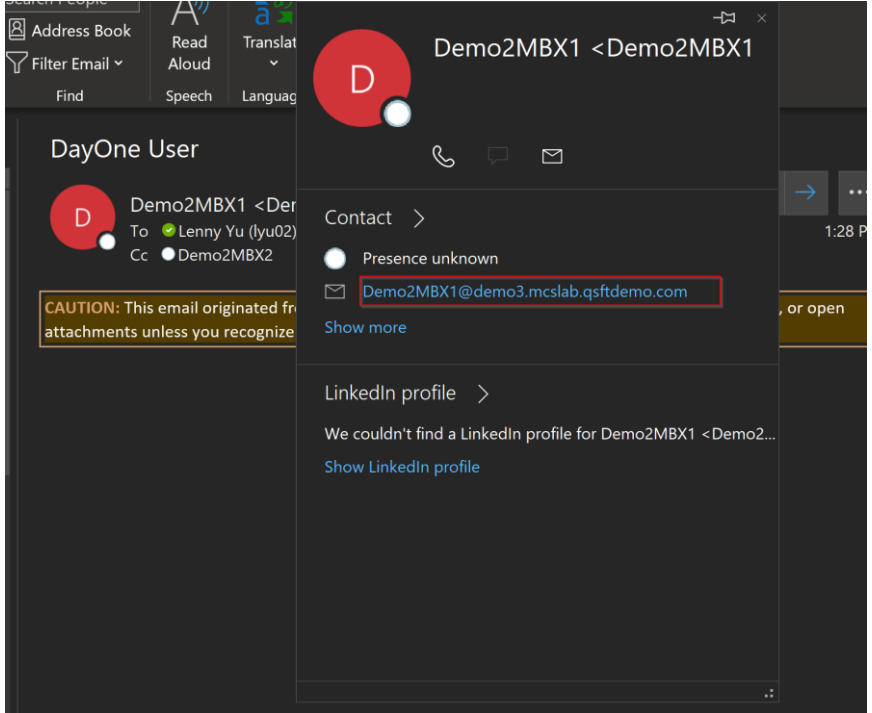

8. Log onto the external user and verify the recipient email address domain name for rewrite source address enabled is "demo2.mcslab.qsftdemo.com".

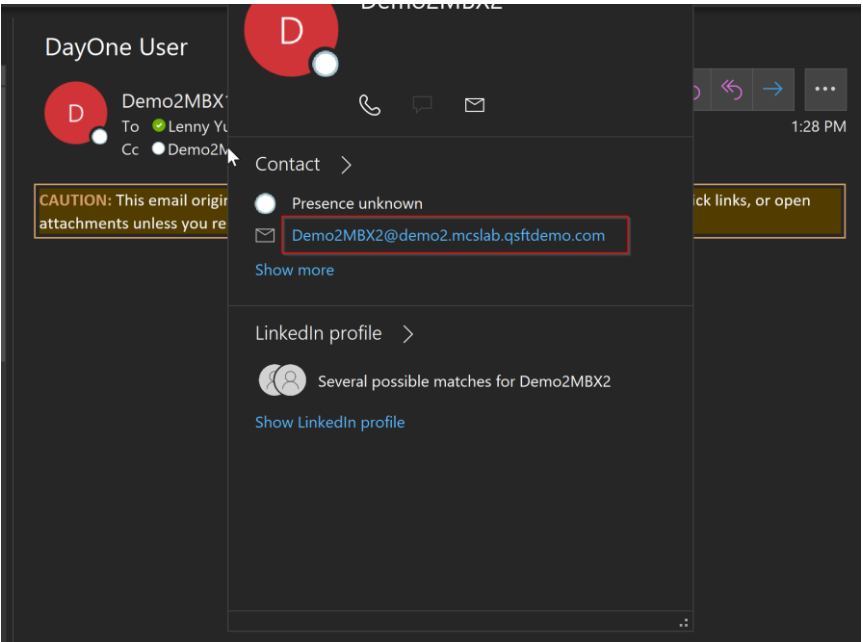

9. Log onto the target user with rewrite target address enabled and verify the sender email address domain name is "demo3.mcslab.qsftdemo.com"

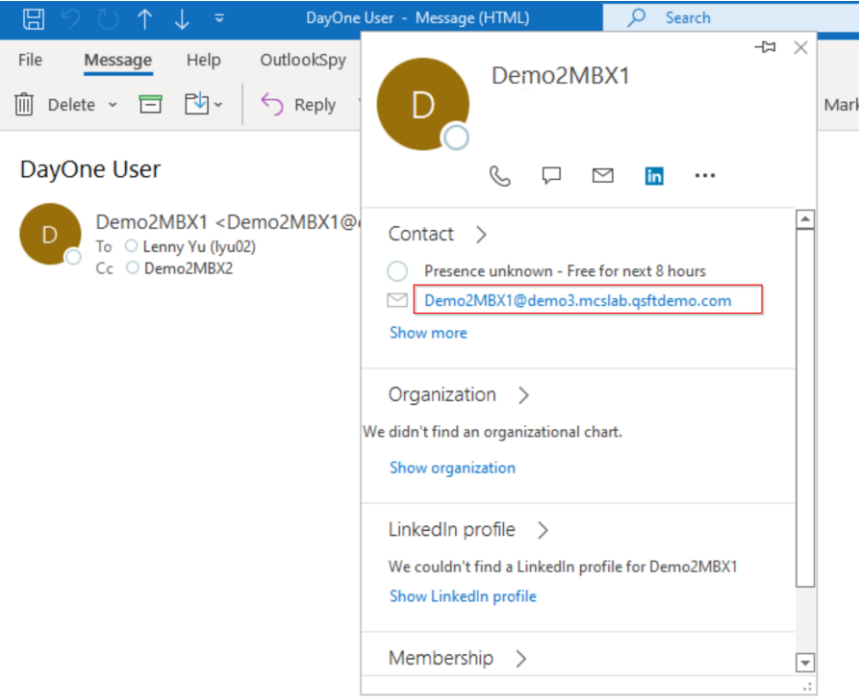

10. Log onto the target user with rewrite target address enabled and verify the recipient email address domain name for rewrite source address enabled is "demo3.mcslab.qsftdemo.com".

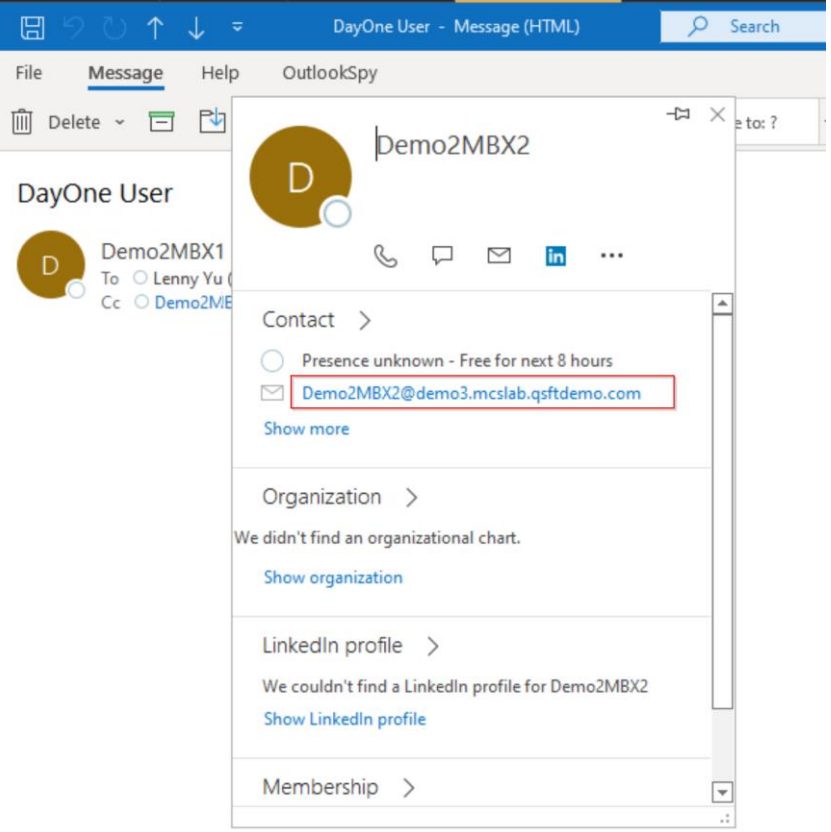

<span id="page-20-0"></span>11. Reply to the email from the external recipient and be sure to include all recipients. Log onto Outlook Profile for source user with rewrite target address and verify all rewrite users have the email domain address rewritten back to "demo2.mcslab.qsftdemo.com".

# **Disable Rewrite**

This section explains how disable domain rewrite service for your users using On Demand Migration Domain Rewrite. Be sure to review the frequently asked questions in the **Error! Reference source not found.** section.

- 1. Log in to *[On](https://quest-on-demand.com/#/mydashboard) Demand*
- 2. Navigate to *Migration, s*elect the project and click on Domain Rewrite.
- 3. Select the Domain Rewrite project previously configured.
- 4. Click on the *Total Users* link. Select a user with Rewrite Source Address enabled and select Disable Email Address Rewrite from the drop down action menu and click *Apply.*
- 5. Select Disable Email Address Rewrite and ensure the Keep Mailbox Fowarding Rule In Place option is un-selected. Click on *Submit.*

#### Which Email Address Rewrite Mode would you like to configure for the selected user(s)?

#### O DISABLE EMAIL ADDRESS REWRITE

KEEP MAILBOX FORWARDING RULE IN PLACE

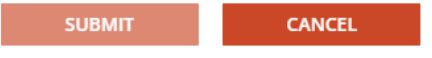

**REFRESH** 

**CLOSE** 

 $\times$ 

 $\times$ 

6. Allow the Email Rewrite Prepare job to finish. After the job is completed, the User Status should be set to Disabled Rewrite, and Rewrite Status should be set to No Rewrite.

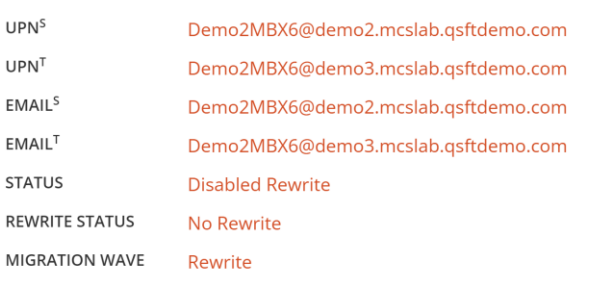

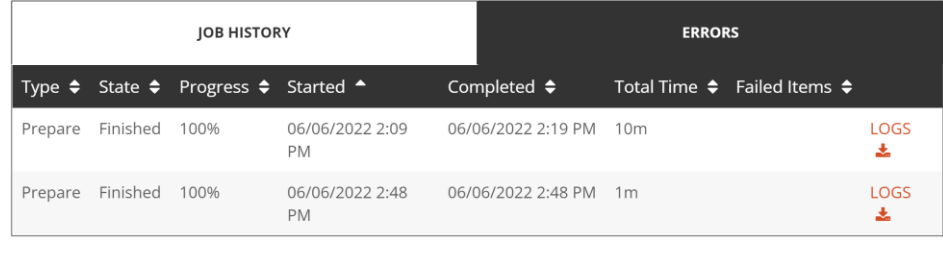

7. Review the prepare job log and validate the following:

a. The Source tenant mailbox's forwarding rule should be cleared per job setting.

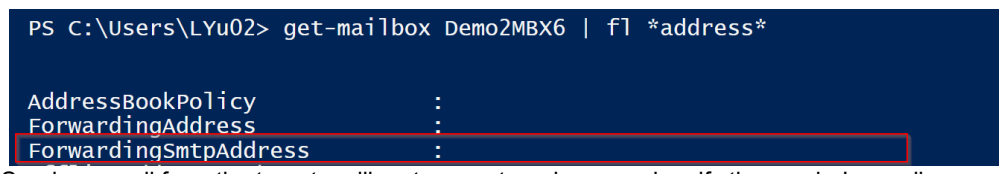

**DOWNLOAD JOB LOGS** 

- b. Send an email from the target mailbox to an external user and verify the sender's email address is not rewritten as the rewrite has been disabled.
- 8. Click on the *Total Users* link. Select a user with Rewrite Target Address enabled and select Disable Email Address Rewrite from the drop down action menu and click *Apply.*
- 9. Select Disable Email Address Rewrite and ensure the Keep Mailbox Fowarding Rule In Place option is selected. Click on *Submit.*

#### Which Email Address Rewrite Mode would you like to configure for the selected user(s)?

#### O DISABLE EMAIL ADDRESS REWRITE

KEEP MAILBOX FORWARDING RULE IN PLACE

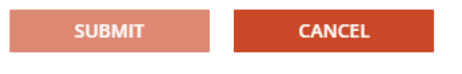

**REFRESH** 

CLOSE

10. Allow the Email Rewrite Prepare job to finish. After the job has completed, the User Status should be set to Disabled Rewrite, and Rewrite Status should be set to No Rewrite.

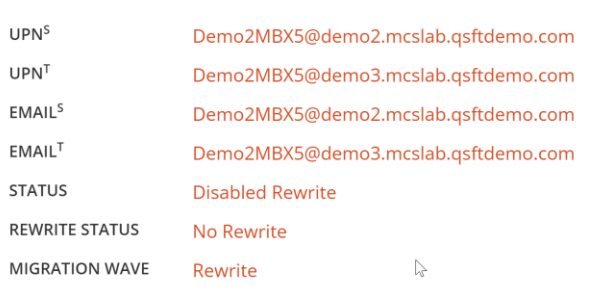

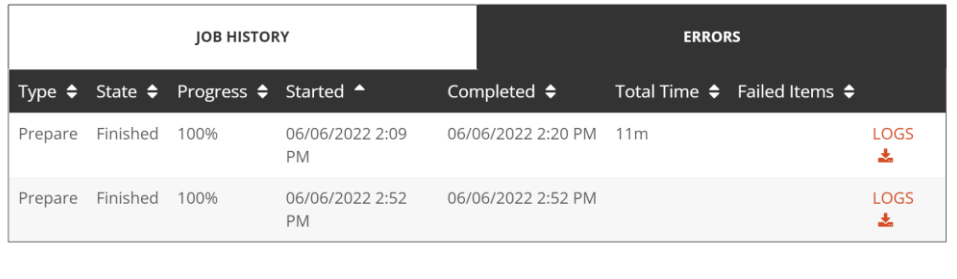

- 11. Review the prepare job log and validate the following:
	- a. The Source tenant mailbox's forwarding rule should still be configured and pointed to the source mailbox per job setting.

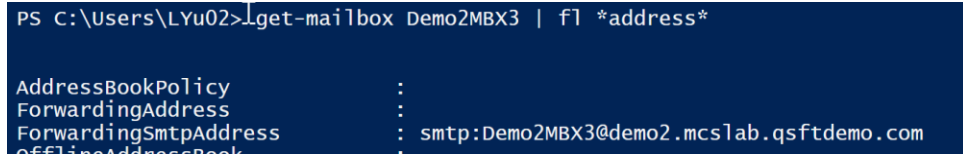

**DOWNLOAD JOB LOGS** 

b. Send an email from the source mailbox to an external user and verify the sender's email address is not rewritten as the rewrite has been disabled.

 $\times$ 

 $\times$ 

# **Frequently Asked Questions**

## <span id="page-23-1"></span><span id="page-23-0"></span>**Can I use a wild card certificate for Domain Rewrite Service?**

Advanced Email Relay Service requires a single subject SSL certificate with both private and public keys attached. Wild Card certificates are not supported.

### <span id="page-23-2"></span>**Can I remove Global Administrator from my account after creating my project?**

Yes, you may remove the Global Administrator role from the admin account after the project is configured. Note, If Domain Move Migration is in-scope of the project, the Global Administrator role must be added back to the account during an active domain move as it is required to remove the domain from the source tenant and add it to the target tenant.

## <span id="page-23-3"></span>**Do I have to modify my domain SPF record when using ERS?**

When planning the deployment of Domain Rewrite Service we recommend the following regarding [Sender Policy](https://en.wikipedia.org/wiki/Sender_Policy_Framework)  [Framework](https://en.wikipedia.org/wiki/Sender_Policy_Framework) (SPF) records:

Update your existing SPF record to include the On Demand Migration Domain Rewrite list of acceptable domains. This will prevent any hard failures when routing mail through the Rewrite Relay Service.

Include the following domain with your SPF record from all source and target domains participating in Domain Rewrite:

• spf.odmad.quest-on-demand.com

*Important Tip:* Do not plan on utilizing the default "tenant.onmicrosoft.com" domain when deploying On Demand Migration Domain Rewrite Services. This is due to concerns regarding the external recipient domain's having SPF hard fail enabled.

## <span id="page-23-4"></span>**How can I check if my email has been processed by Domain Rewrite Service?**

Administrators can confirm if the message has been processed by Domain Rewrite Service by submitting a message trace in Microsoft 365 admin portal or review the message header.

## <span id="page-24-0"></span>**How can administrators confirm Domain Rewrite service has been configured for my tenants?**

Administrators may verify the configurations from the Microsoft 365 Exchange Online Administrator Portal.

To verify by portal, simply login to the [Exchange Online Admin Portal.](https://outlook.office365.com/ecp) Then navigate to Mail Flow. Under Mail Flow you will find the rules and connectors like the ones show below.

#### **Rules**

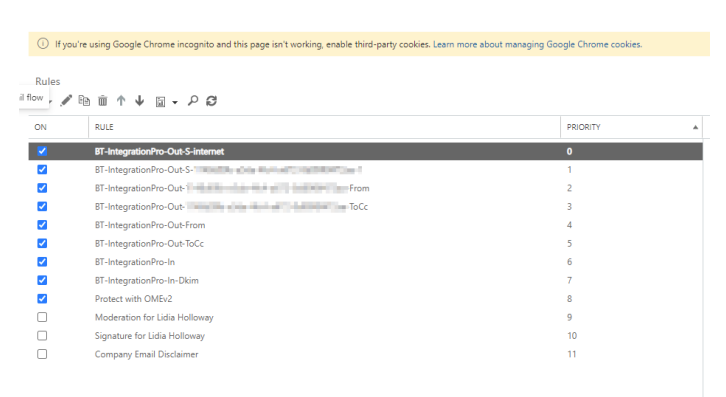

### <span id="page-24-1"></span>**Will Domain Rewrite work for a source mailbox that has a contact object in the target tenant?**

Domain Rewrite requires a matched mail user or mailbox in the other tenant. You do not need to create contact objects for the mailboxes being rewritten. However, if you have already created contacts for a unified global address list, then you may need to update them so that they can function with Domain Rewrite processing.

When enabling Domain Rewrite for mailboxes that have contacts in the other tenant, ODM will attempt to add the contacts to specific Domain Rewrite groups. This action will fail if the contacts were not created by ODM Directory Sync. This can be resolved either by deleting the pre-existing contacts or by updating an attribute on them that authorizes ODM to add them to the Domain Rewrite groups.

For contacts created in Active Directory, set AdminDescription = Created by DirSync

<span id="page-24-2"></span>For cloud-only contacts, use PowerShell to set CustomAttribute15 = Created by DirSync

## **Do I need to configure a Local Directory Sync agent if my tenant is a**

## **hybrid with local Active Directory attached?**

A Local Directory Sync agent is only required when working with Hybrid MailUsers (a mailuser object synced with a local active directory object). A Directory Sync agent is used to configure the mail-forwarding rule on the local AD object when working with Hybrid MailUsers. A Directory Sync agent is not required when working with Mailbox and Cloud Only Objects as mail-forwarding rules are configured via EXO PowerShell.

## <span id="page-25-0"></span>**How are Transport Rules & Send Connectors used?**

Exchange Online transport rules and send connectors are used to route mail from an Microsoft 365 tenant to On Demand Migration Domain Rewrite Service. Transport Rules examine a message to determine if it should be rewritten and the connectors route the message to On Demand Migration Domain Rewrite Service. This ensures that only messages that need to be rewritten are routed to On Demand Migration Domain Rewrite Service and messages that do not are immediately sent to the recipients.

**Important Tip:** Support for the Domain Rewrite Service is limited to mail flow configurations that use Microsoft 365 for message ingress and egress. Centralized mail flow configurations that use the on-premises Exchange environment for inbound and outbound message delivery may require custom configuration with Support.

There are 3 categories of transport rules. The following section outlines each category and describes the naming convention used for the rules.

### **Sorting Rules**

For outbound messages, a sorting rule examines each recipient on an SMTP message and adds an SMTP header to identify if the recipient is internal or external.

- BT-IntegrationPro-Out-S-Internet rule for external recipients.
- BT-IntegrationPro-Out-S-[Guid]-[#] rules for internal recipients in target tenant [Guid] where [#] indicates a block of SMTP domains. E.g. BT-IntegrationPro-Out-S-15d82781-e5e8-4691-a77f-0f5fb10b6482-1

### **From, To, CC Rules**

For outbound messages, these rules determine if any of the From, To or CC addresses on an SMTP message include an internal or external recipient that should be rewritten and update the SMTP header added above appropriately.

- BT-IntegrationPro-Out-[From/ToCc] rules for external recipients.
- BT-IntegrationPro-Out-[Guid]-[From/ToCc] rules for internal recipients in target tenant [Guid]. E.g. BT-IntegrationPro-Out-15d82781-e5e8-4691-a77f-0f5fb10b6482-From.

### **Inbound Rules**

The outbound rules ensure that Microsoft 365 routes only the messages that need to be rewritten to On Demand Migration Domain Rewrite Service. The inbound rules have two functions.

• BT-IntegrationPro-In - rule for messages returning from On Demand Migration Domain Rewrite Service.

After a message is rewritten, it is returned to the original tenant for delivery to external recipients.

This rule removes the header added by the outbound rules so that a message is only processed by On Demand Migration Domain Rewrite Service once.

• BT-IntegrationPro-In-DKIM - rule for messages returning from On Demand Migration Domain Rewrite Service.

When an external recipient replies to an ERS user, the message is rewritten back to the original domain. After which, the message is redirected to the original tenant.

This rule removes the secret key added to the header by the sending tenant to ensure the message was securely delivered before and after being rewritten.

### <span id="page-26-0"></span>**How does Mail Flow work with Domain Rewrite?**

*Important Tip:* Microsoft 365 Advanced Threat Protection default settings may cause issues with Domain Rewrite for inbound messages. Please ensure that "Automatic forwarding" is set to "On" in the "Outbound spam filter policy" for your source or target tenant depending on the rewriting scenario you choose.

### **Rewrite with Target Address – Outbound Mail Flow**

- When a user sends an email as user@source.com, the Transport Rules in the Source Tenant check whether the message is in scope for Domain Rewrite
	- At least one external recipient in "To" or "Cc"
	- Sender and/or at least one recipient in "To" or "Cc" is Domain Rewrite Enabled
- If the message is in scope for Domain Rewrite and there are multiple internal and external recipients, the message will be bifurcated and:
	- Copy of the message sent to external recipient will be securely redirected to the Quest Rewrite Service using the Outbound Connector in the Source Tenant.
	- Copy of the message sent to internal recipient is delivered by Exchange Online at the Source tenant with unchanged addresses.

*Important Tip:* Messages directed to internal recipient(s) will not be processed by Quest Rewrite Service.

- When the Domain Rewrite Service receives the message from user@source.com, it processes it by rewriting @source.com to @target.com for every user that has Domain Rewrite enabled. The addresses in "From", "To", and "Cc" of the email message are rewritten for all external recipients.
- The Domain Rewrite Service adds a new DKIM-Signature to the message and securely (via the certificate uploaded during project setup) redirects it back to the Source Tenant using the Inbound Connector.
- Exchange Online at the Source sends the message to external recipients as if it was sent by user@target.com, and all addresses of message recipients in "To" and "Cc" that have Domain Rewrite enabled appear as @target.com for external recipients

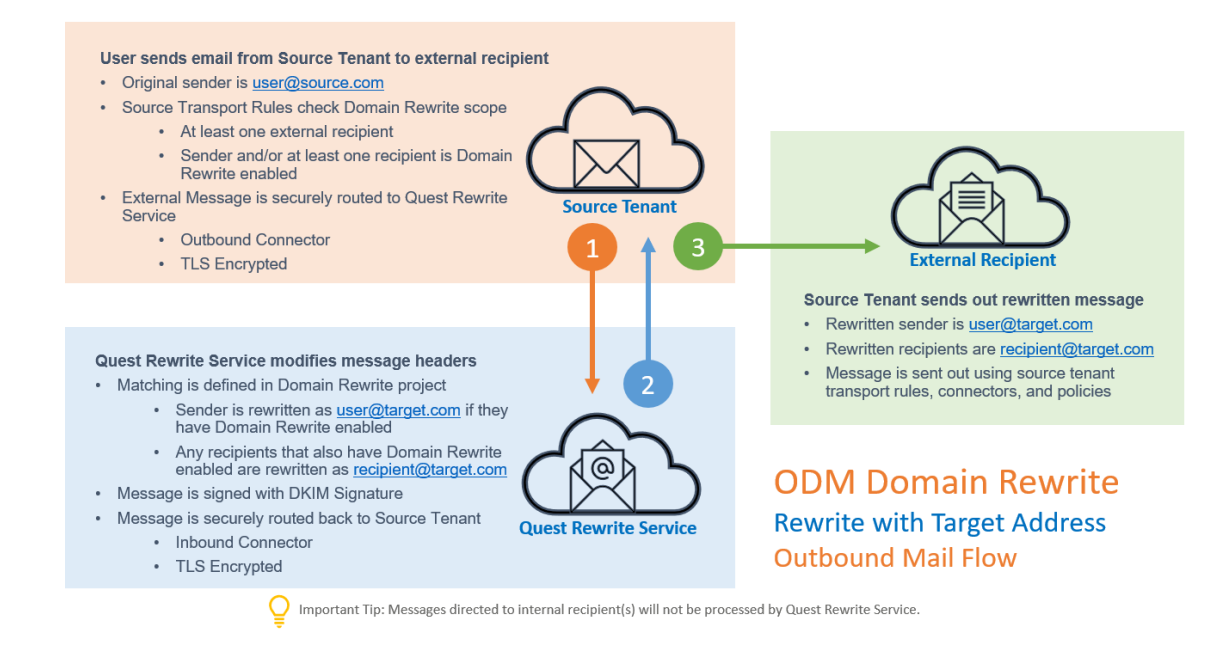

### **Rewrite with Target Address – Inbound Mail Flow**

- External recipient is not aware about @source.com and replies (or creates a new email) to user@target.com
- When the reply or a new mail arrives to the Target mail domain, the Transport Rules in the Target Tenant check whether any recipients in the "To" or "Cc" are in scope for Domain Rewrite
- If the message is in scope for Domain Rewrite and there are multiple internal (recipients in the Target Tenant) and external recipients (recipients in the Source Tenant with Domain Rewrite enabled), the message will be bifurcated and:
	- Copy of the message sent to external recipient (recipients in the Source Tenant with Domain Rewrite enabled) will be securely redirected to the Domain Rewrite Service using the Outbound Connector in the Target Tenant
	- Copy of the message sent to internal recipient is delivered by Exchange Online at the Target tenant with unchanged addresses
- When the Domain Rewrite Service receives the message addressed to user@target.com, it processes it by rewriting @target.com back to @source.com for every user that has Domain Rewrite enabled
- The Domain Rewrite Service new DKIM-Signature to the message and securely (via the certificate uploaded during project setup) redirects it back to the Target Tenant using the Inbound Connector
- Exchange Online at the Target forwards the message to the Source
- Source recipient gets the message as if it was addressed to user@source.com

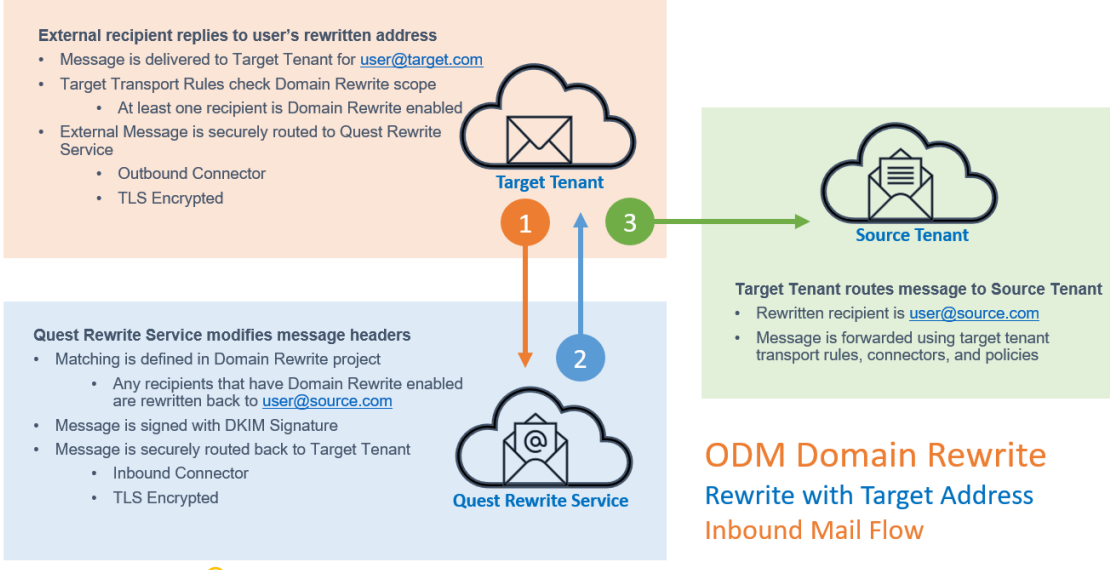

O Important Tip: Messages directed to internal recipient(s) will not be processed by Quest Rewrite Service.

### **Rewrite with Source Address – Outbound Mail Flow**

- When a user sends an email as user@target.com, the Transport Rules in the Target Tenant check whether the message is in scope for Domain Rewrite
	- At least one external recipient in "To" or "Cc"
	- Sender and/or at least one recipient in "To" or "Cc" is Domain Rewrite Enabled
- If the message is in scope for Domain Rewrite and there are multiple internal (recipients in the Target Tenant) and external recipients, the message will be bifurcated and:
	- Copy of the message sent to external recipient will be securely redirected to the Domain Rewrite Service using the Outbound Connector in the Target Tenant
	- Copy of the message sent to internal recipient is delivered by Exchange Online at the Target Tenant with unchanged addresses
- When the Domain Rewrite Service receives the message from user@target.com, it processes it by rewriting @target.com to @source.com for every user that has Domain Rewrite enabled. The addresses in "From", "To", and "Cc" of the email message are rewritten for all external recipients
- The Domain Rewrite Service a new DKIM-Signature to the message and securely (via the certificate uploaded during project setup) redirects it back to the Target Tenant using the Inbound Connector
- Exchange Online at the Target sends the message to external recipients as if it was sent by user@source.com, and all addresses of message recipients in "To" and "Cc" that have Domain Rewrite enabled appear as @source.com for external recipients

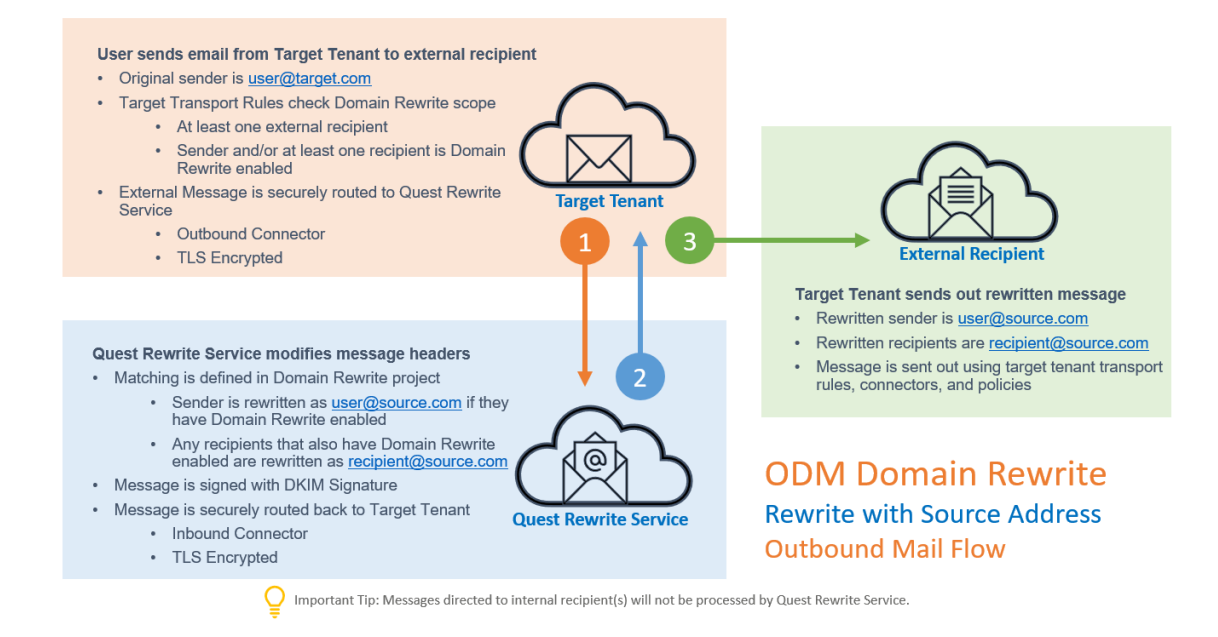

### **Rewrite with Source Address – Inbound Mail Flow**

- External recipient is not aware about @target.com and replies (or creates a new email) to user@source.com
- When the reply or a new mail arrives to the Source mail domain, the Transport Rules in the Source Tenant check whether any recipients in the "To" or "Cc" are in scope for Domain Rewrite
- If the message is in scope for Domain Rewrite and there are multiple internal (recipients in the Source Tenant) and external recipients (recipients in the Target Tenant with Domain Rewrite enabled), the message will be bifurcated and:
	- Copy of the message sent to external recipient (recipients in the Target Tenant with Domain Rewrite enabled) will be securely redirected to the Domain Rewrite Service using the Outbound Connector in the Source Tenant
	- Copy of the message sent to internal recipient is delivered by Exchange Online at the Source Tenant with unchanged addresses
- When the Domain Rewrite Service receives the message addressed to user@source.com, it processes it by rewriting @source.com back to @target.com for every user that has Domain Rewrite enabled
- The Domain Rewrite Service a new DKIM-Signature to the message and securely (via the certificate uploaded during project setup) redirects it back to the Source Tenant using the Inbound Connector
- Exchange Online at the Source forwards the message to the Target
- Target recipient gets the message as if it was addressed to user@target.com

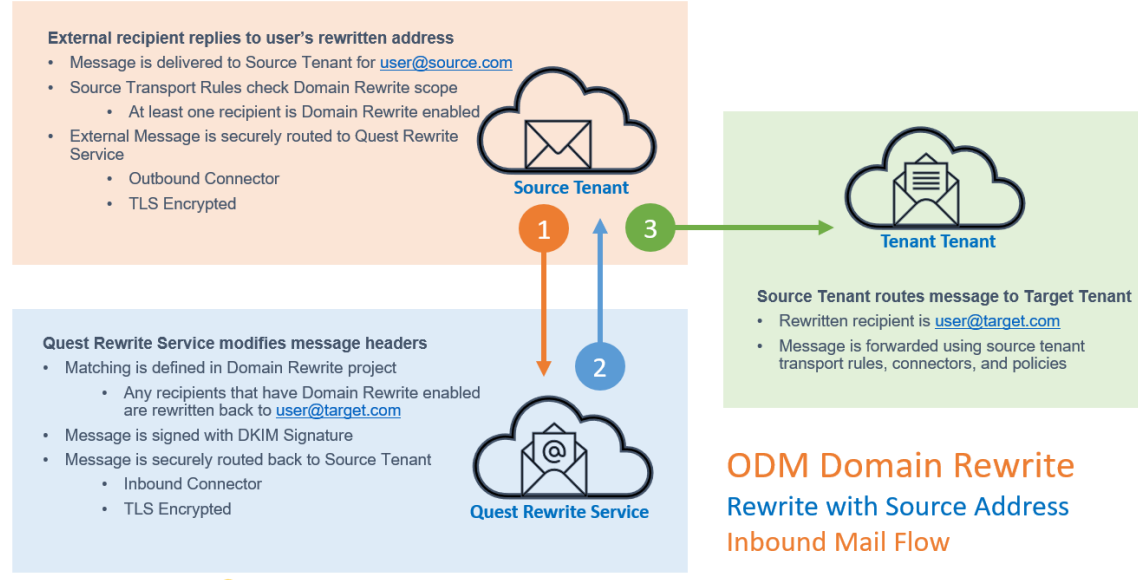

O Important Tip: Messages directed to internal recipient(s) will not be processed by Quest Rewrite Service.

## <span id="page-30-0"></span>**Can I exclude Domain Rewrite for specific recipients?**

Some external applications process workflows and approvals with automated emails and require the sender's email address to match what is configured in the application. For these applications, you can add an exclusion to the transport rules created by On Demand to prevent Domain Rewrite from occurring on these messages.

*Important Tip:* When adding exclusions to an On Demand Domain Rewrite transport rule, do not delete any of the pre-configured parameters. Disabling, changing priority, or modifying transport rules incorrectly can cause Domain Rewrite to stop working.

### **Add exclusion to On Demand Rewrite transport rule**

- Log in to Exchange Online Admin Center and view the Transport Rules
- Select the Rule "BT-IntegrationPro-Out-S-Internet" and click the Edit icon

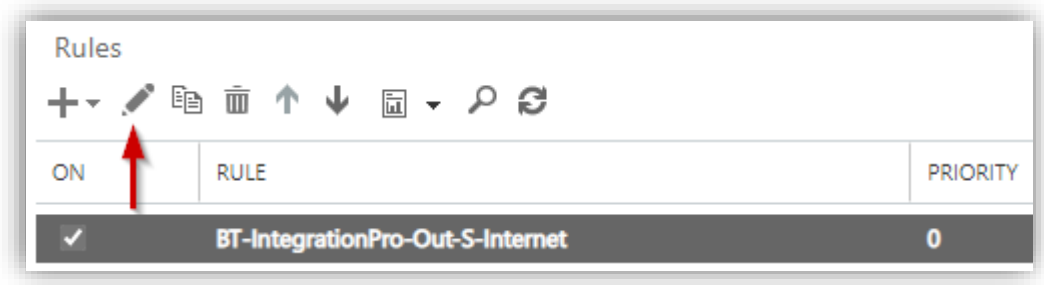

• Click "Add Exception"

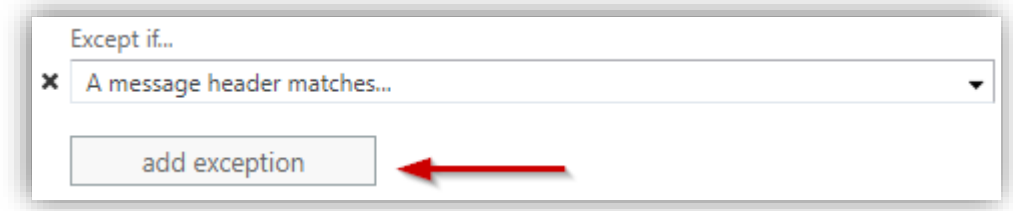

• Hover over "The recipient…"

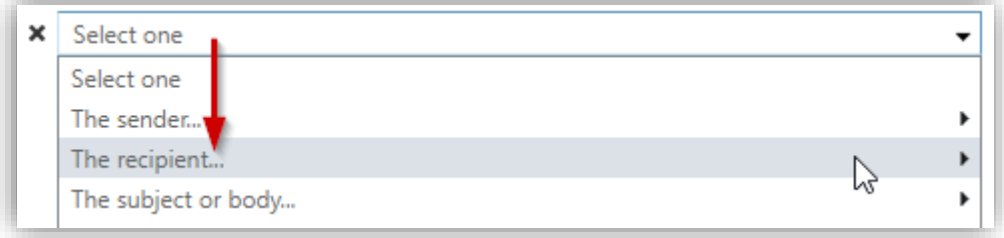

#### Select "domain is"

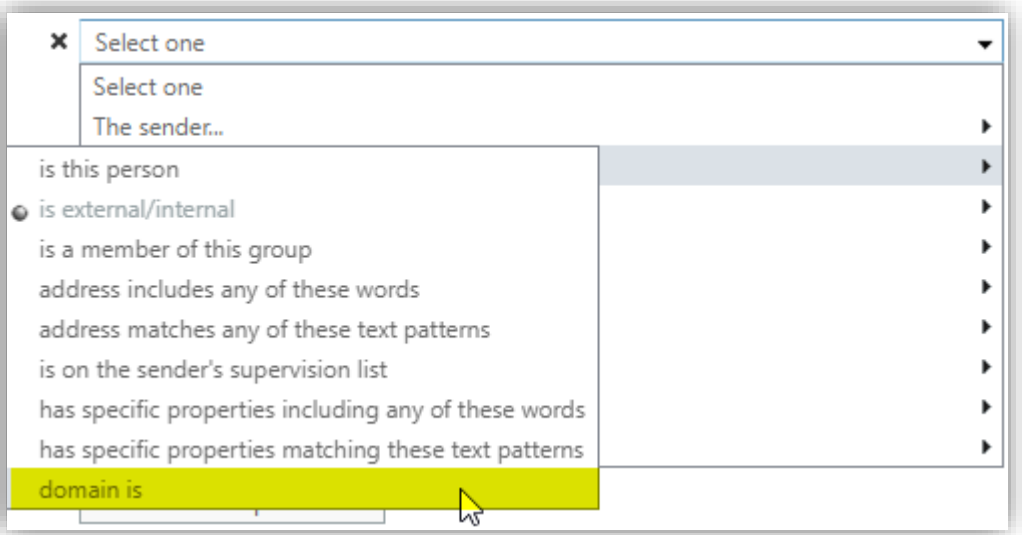

## <span id="page-31-0"></span>**How do I install and configure Directory Sync agents?**

A Directory Sync agent must be installed in every forest that is attached to a tenant used in a Domain Rewrite project.

### **Manage Agents in On Demand Domain Rewrite Project**

- Log in to [On](https://quest-on-demand.com/#/mydashboard) Demand
- Navigate to Migration, select the project and click on Domain Rewrite.
- Select the Domain Rewrite project previously configured.
- Click on the Settings icon in the upper right.
- Click the Directory Integration tab

### **Download and install the agen[t](https://support.quest.com/technical-documents/on-demand-migration/current/active-directory-user-guide/7#3)**

From this page, you can download the agent installer, check the status of your current agents, add new agents, archive old agents, and view the run history for each agent. The Registration URL and the Registration Key are displayed so that you can copy and paste them during the install of the agent.

*Important Tip:* The downloadable executable is the same for all projects, the Registration URL is unique to each On Demand region, and the Registration Key is unique to each local environment.

When installing the agent on a server that meets the On Demand requirements, you will enter the credentials of the Domain Account that has read/write access to the domain along with the Registration URL and Registration Key copied previously.

## <span id="page-32-0"></span>**How do I uninstall an agent?**

If you need to uninstall an agent from any machine, you must first delete the registry folder located at HKEY\_LOCAL\_MACHINE> SOFTWARE> Quest > Agent and then uninstall.

If you need to reinstall the agent, create a new agent from the Directory Integration screen in the On Demand Domain Rewrite project, which will generate a new Registration Key. Then you can reinstall on the same machine or on a different machine. The old agent (with the old registration key) can be archived in On Demand.

# <span id="page-33-0"></span>About us

Quest creates software solutions that make the benefits of new technology real in an increasingly complex IT landscape. From database and systems management, to Active Directory and Office 365 management, and cyber security resilience, Quest helps customers solve their next IT challenge now. Around the globe, more than 130,000 companies and 95% of the Fortune 500 count on Quest to deliver proactive management and monitoring for the next enterprise initiative, find the next solution for complex Microsoft challenges and stay ahead of the next threat. Quest Software. Where next meets now. For more information, visit [www.quest.com.](https://www.quest.com/)

### **Technical support resources**

Technical support is available to Quest customers with a valid maintenance contract and customers who have trial versions. You can access the Quest Support Portal at [https://support.quest.com.](https://support.quest.com/)

The Support Portal provides self-help tools you can use to solve problems quickly and independently, 24 hours a day, 365 days a year. The Support Portal enables you to:

- Submit and manage a Service Request
- View Knowledge Base articles
- Sign up for product notifications
- Download software and technical documentation
- View how-to-videos
- Engage in community discussions
- Chat with support engineers online
- View services to assist you with your product.